How to reset your EPCS passphrase

\*S/N or Credential ID is looking for one of your ACTIVE token credentials. A soft token (phone, computer or other electronic device) will have a Credential ID, which will be located in the VIP Access app. It will be 4 CAPITAL letters followed by 8 numbers (ex. SYMC12345678). A hard token (orange keyfob/keychain) will have a Serial Number (S/N), which will be located on the back of the **device. It will be 3 CAPITAL letters followed by 9 numbers (ex. AVT123456789).**

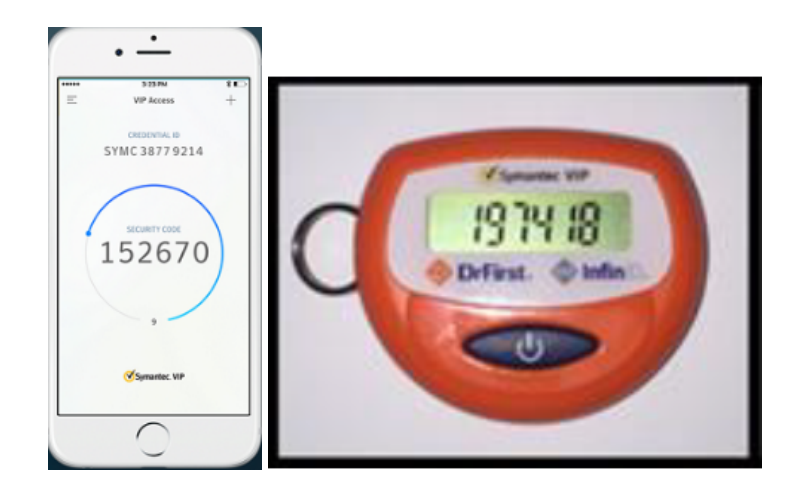

\*You will get 3 attempts at successfully entering your security answer, before you are locked out for 15 minutes. After the lockout is up, you may try again. Please note- the security answer is CASE SENSITIVE and is looking for exactly what you typed in during EPCS User Registration. If you do not remember your security answer, you will need to call DrFirst Support, as we will need to **disable your EPCS account and walk you through EPCS Registration again.**

## Step-by-step guide

- 1. Access your EPCS Prescriber Dashboard (You can access your EPCS Prescriber Dashboard here: <https://ui.epcsdrfirst.com/pob/login> / or click on the "EPCS Gold" link in DrFirst. If in Rcopia 4x, navigate to "Utilities" > 'Token Management').
- 2. You will then click on "Forgot Passphrase" within the Sign in box. PLEASE NOTE if your account is under the 15 minute lockout, you cannot reset your passphrase until the 15 minute lockout is complete.

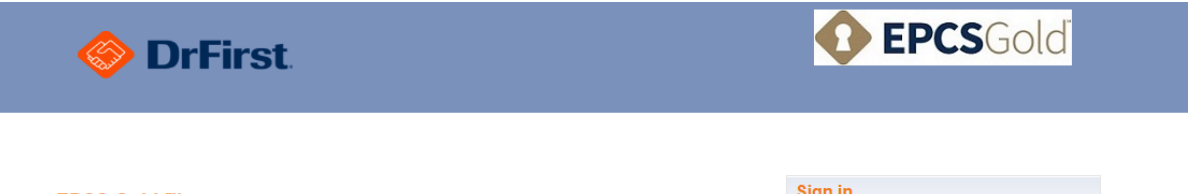

## **EPCS Gold** ™

EPCS Gold, provides a *Simple, Secure, and Certified* solution for sending Controlled Substance prescriptions<br>electronically. EPCS Gold is a *Certified* solution, and has passed stringent auditing requirements set by the D provider

If you are not yet enrolled for EPCS Gold, please make sure you have your *Invitation ID* and *two factor*<br>authentication token in hand as you start the Identity Proofing process. Your Invitation ID can be found in the ema for prescribing.

For more information on EPCS Gold, the Identity-Proofing process, and how to manage your tokens, please click on<br>the links below for short training videos. If you have any further questions, please contact us at support@dr or at 1-866-263-6512

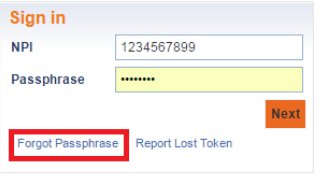

**Training videos** 

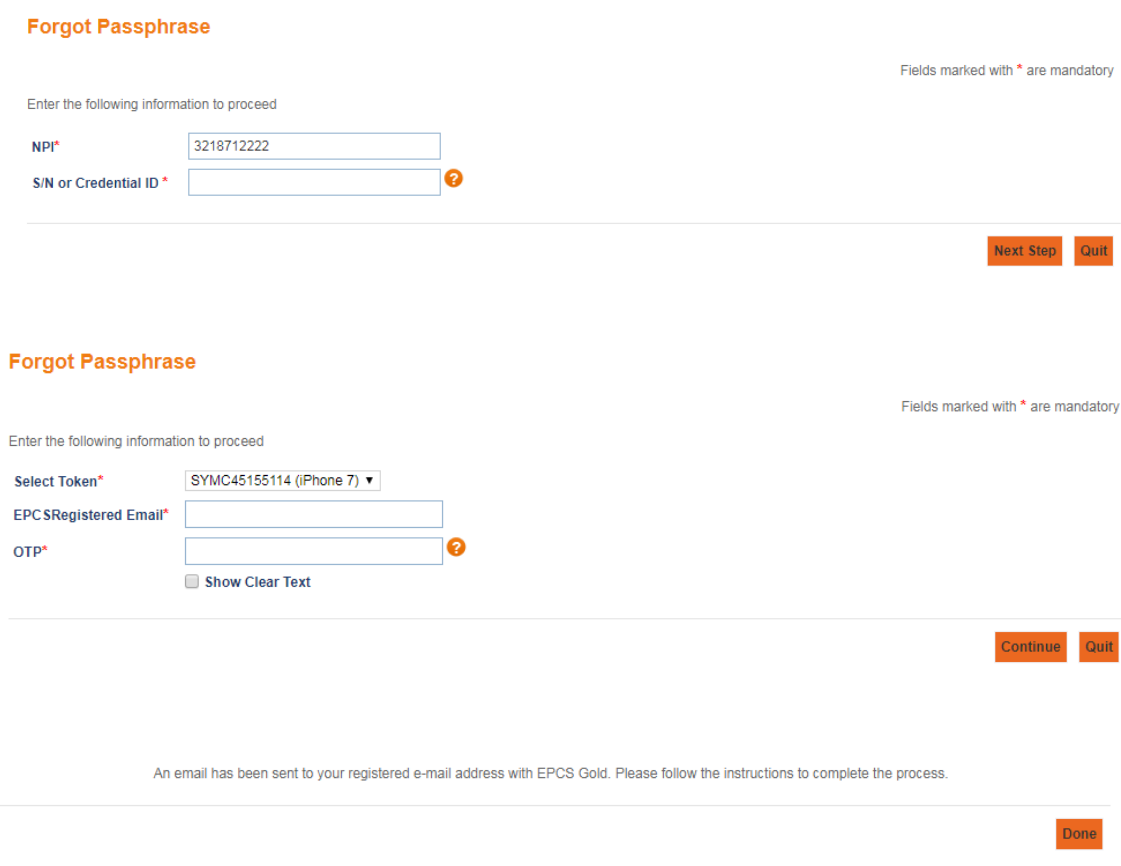

3. Once you receive the "Prescriber reset passphrase notification" email, you will click on the 'Reset Passphrase Link' provided. It will have you re-verify the same information you just input as the system wants to ensure you are the specific provider using that email. Finally, it will prompt you with the security question that you originally created during EPCS enrollment, and you have to provide your security answer, which is case sensitive. Once this is complete, you will be able to reset your passphrase (minimum requirements for new passphrase are at least 8 characters with 1 capital letter and 1 number).

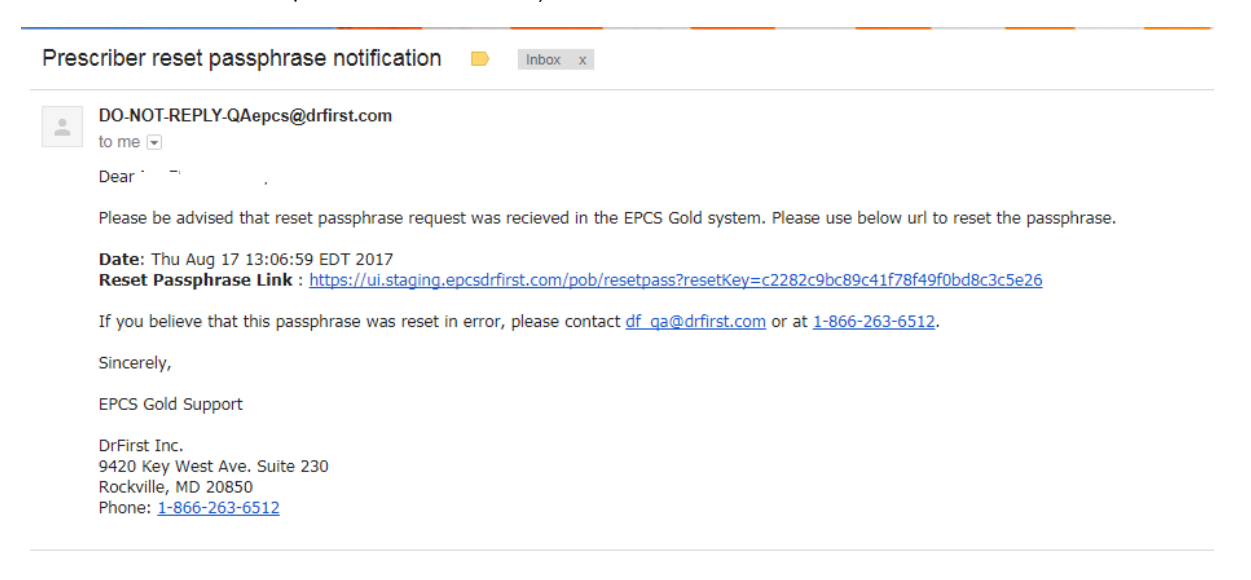